# 横浜市電子入札システム 新システム(脱JAVA方式) 設定手順・動作確認手順 (Ver1.2)

# 2020 年8月 20 日

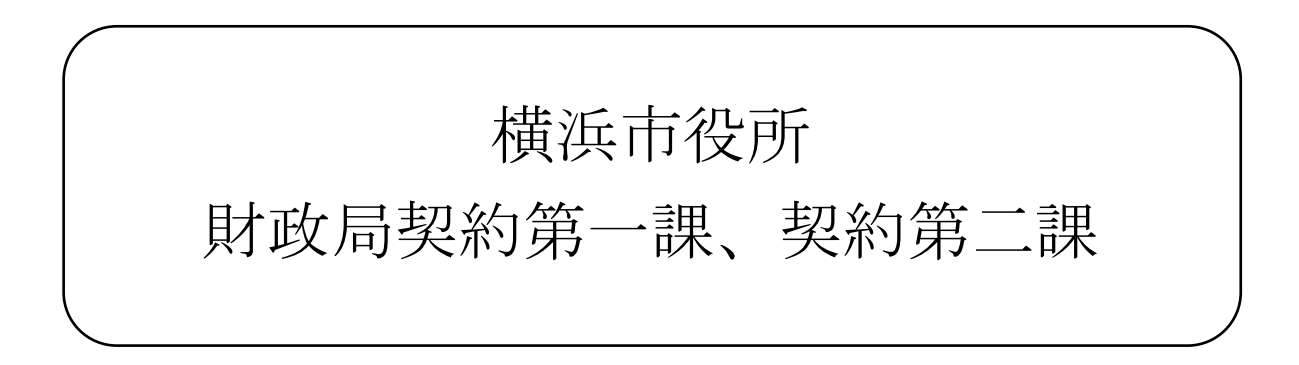

目次

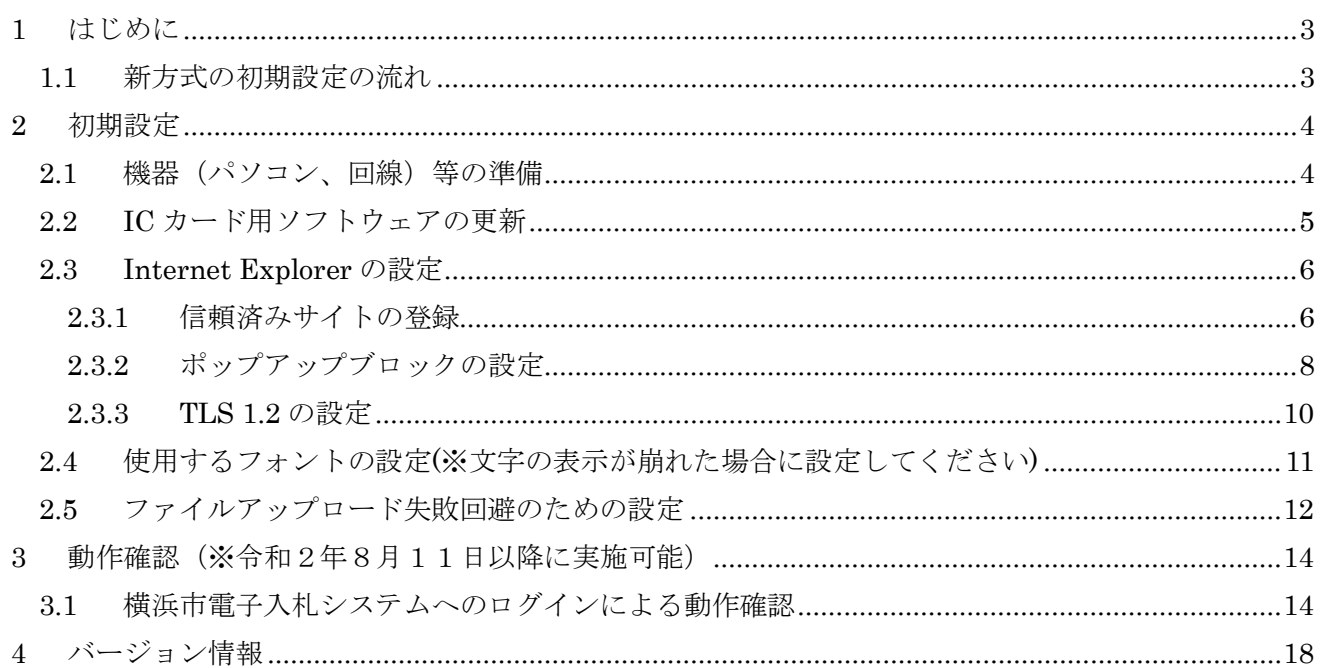

# <span id="page-2-0"></span>1 はじめに

横浜市電子入札システムは、令和2年8月にシステム更新を行い、JRE(Java Runtime Environment) 8を使用しない電子入札コアシステムの新方式(脱 Java)へ移行します。本書は、新電子入札システムを 利用するため、設定手順及び動作確認を実施いただくための手順書となります。

#### <span id="page-2-1"></span>1.1 新方式の初期設定の流れ

横浜市電子入札システムの新方式への移行の流れを次に示します。

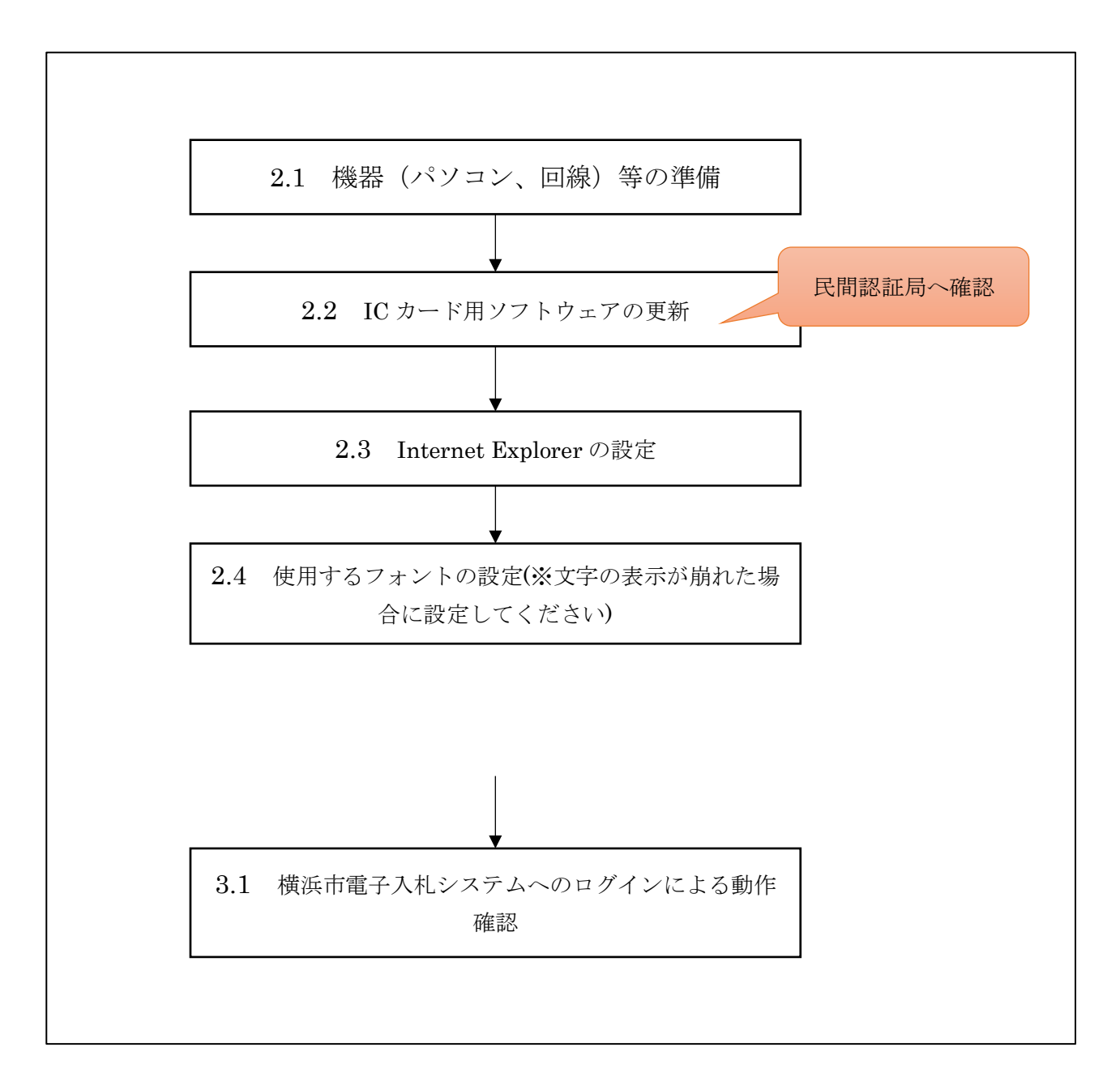

# <span id="page-3-0"></span>2 初期設定

## <span id="page-3-1"></span>2.1 機器(パソコン、回線)等の準備

横浜市電子入札システムを利用するためには、次の推奨環境を満たしているパソコン、ソフトウェ ア及び回線が必要となります。なお、すでにご利用中の方は新たに機器等を準備する必要はありませ  $h_{\circ}$ 

(1)ハードウェア及びソフトウェア環境

パソコンの性能に関する推奨環境を次に示します。

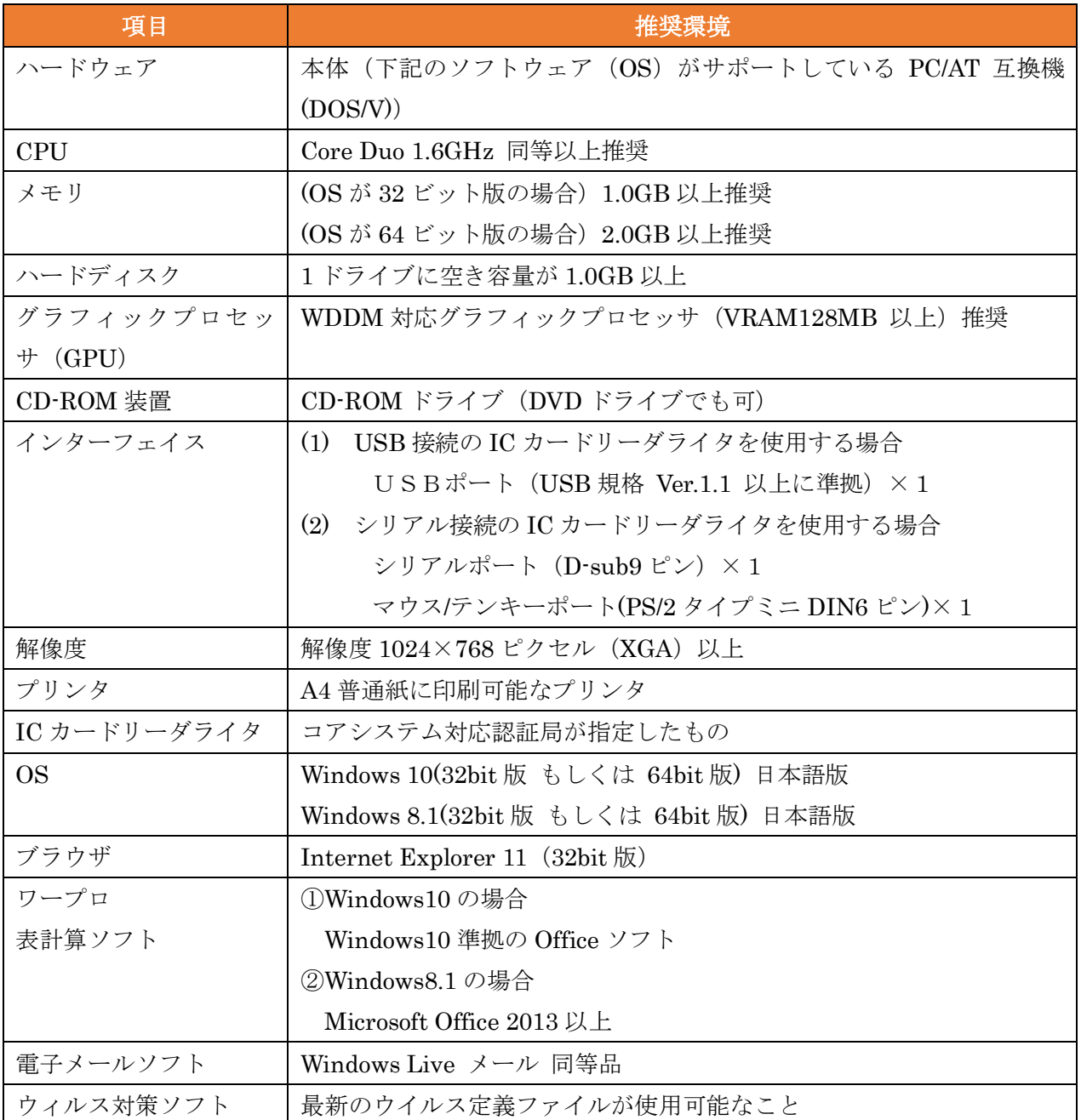

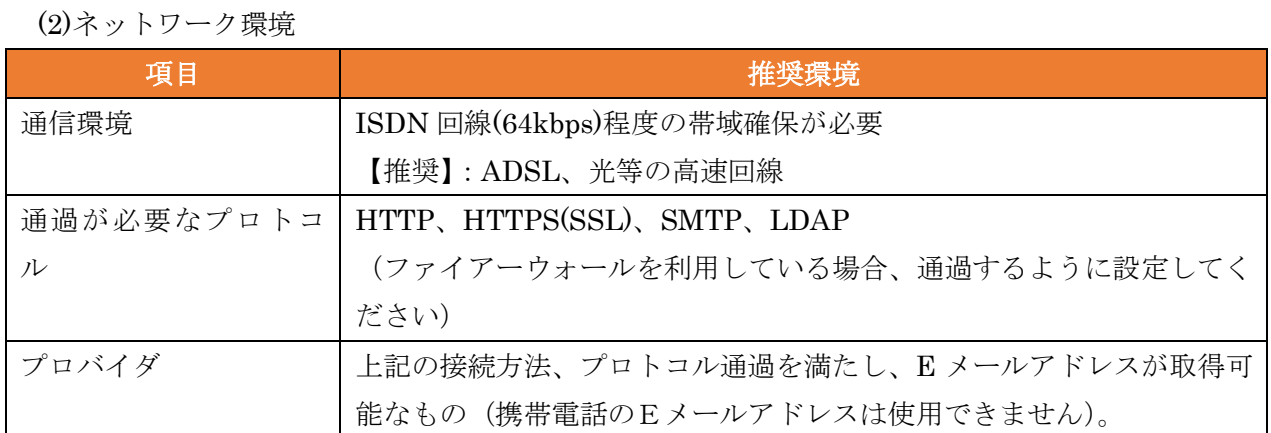

#### <span id="page-4-0"></span>2.2 IC カード用ソフトウェアの更新

電子入札コアシステムの新方式(脱 Java)を利用するためには、IC カード用ソフトウェアの更新 が必要となります。

更新方法は、IC カードを発行する民間認証局ごとに異なりますので、ご利用のICカードを発行し た電子入札コアシステム対応の認証局に確認をお願いします。

【参考】電子入札コアシステム対応の民間認証局のお問い合わせ一覧 <http://www.cals.jacic.or.jp/coreconso/inadvance/agencylist.html>

#### <span id="page-5-0"></span>2.3 Internet Explorer の設定

#### <span id="page-5-1"></span>2.3.1 信頼済みサイトの登録

(1) 「Internet Explorer」を起動し、メニューより「インターネットオプション(O)」を選択します。

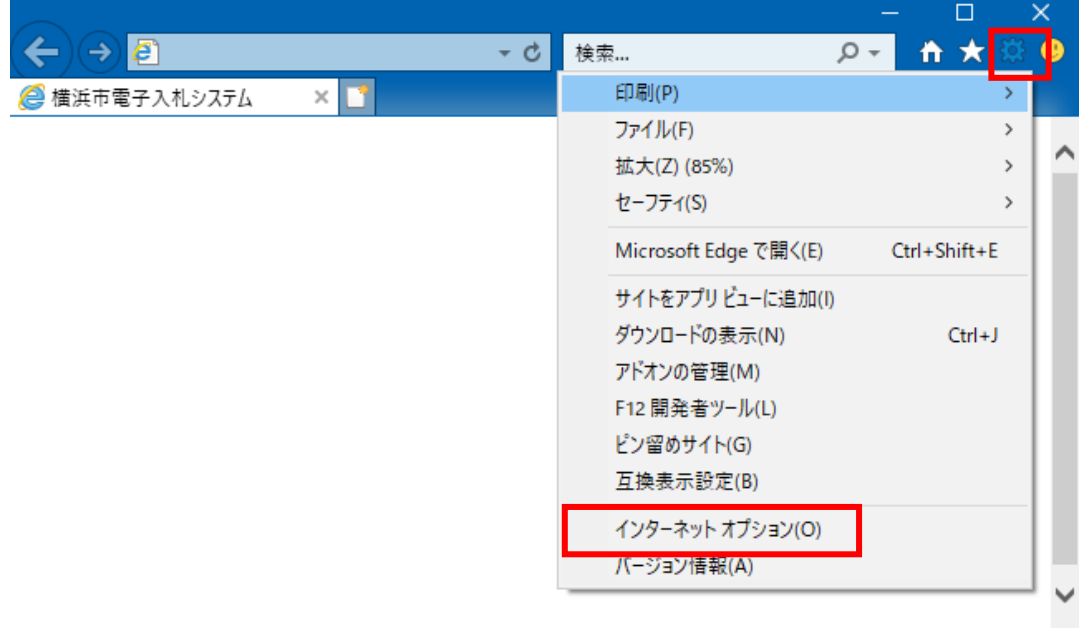

(2) 「セキュリティ」タブの「信頼済みサイト」を選択し、「サイト(S)」ボタンをクリックします。

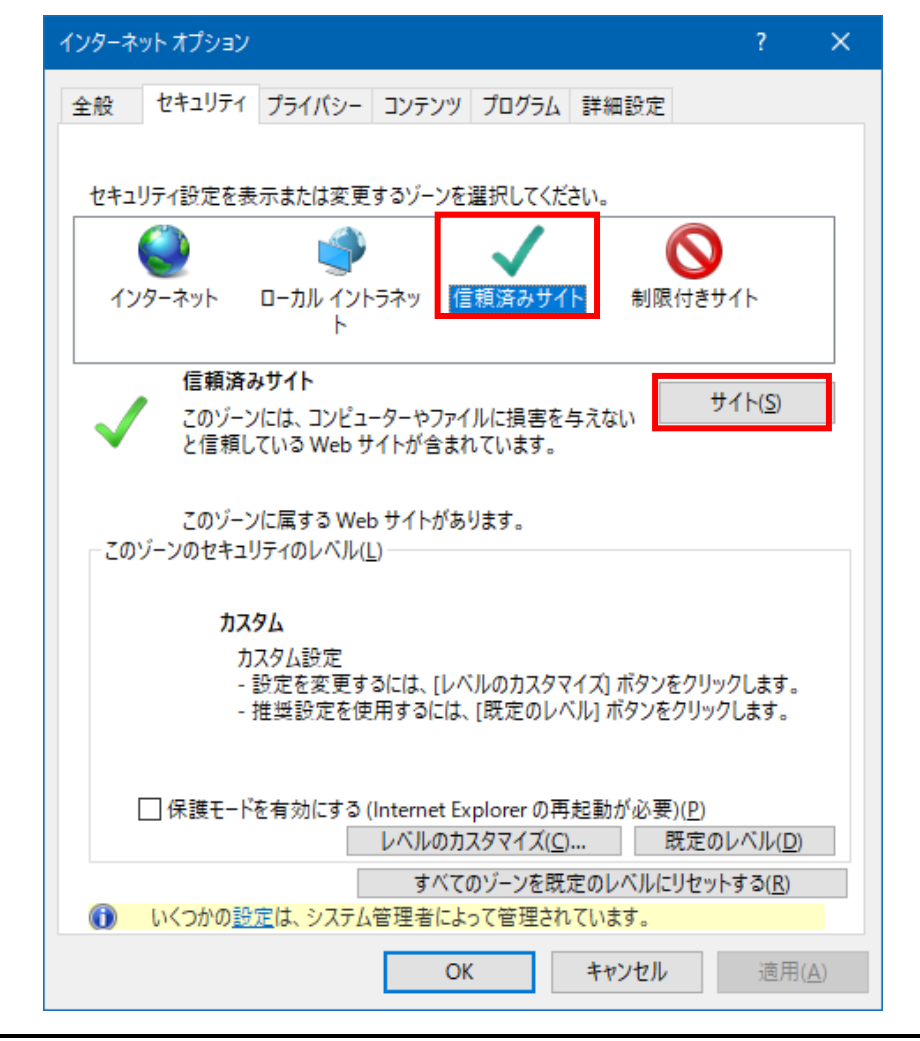

(3) 「この Web サイトゾーンを追加する(D)」に次の URL を入力し「追加(A)」ボタンをクリックし ます。

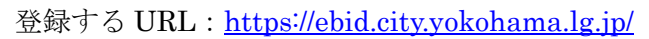

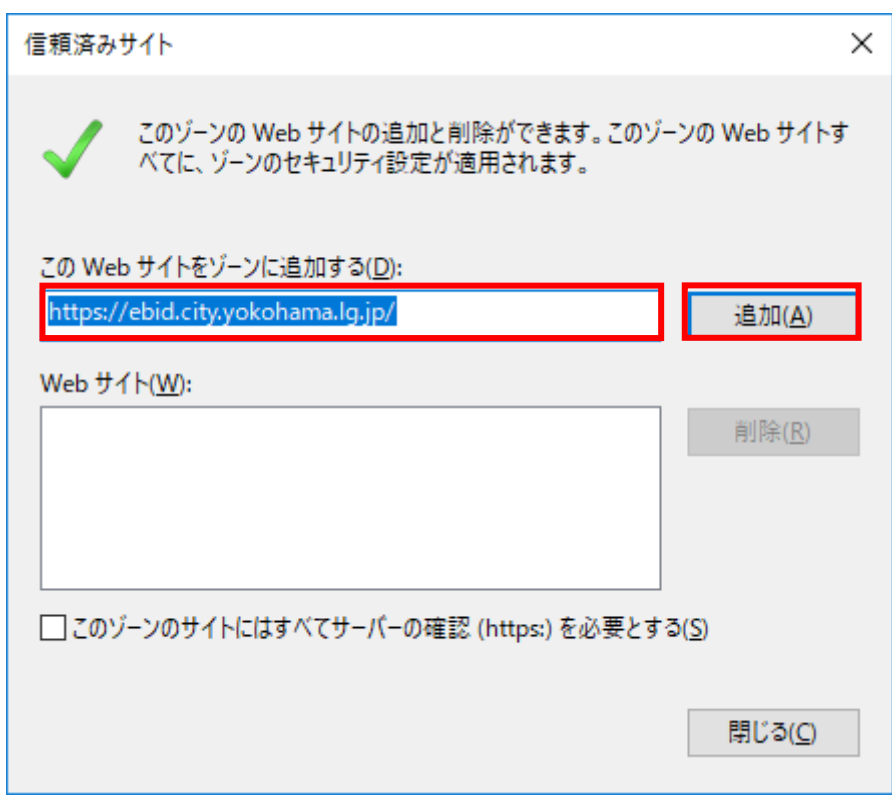

(4) 「閉じる」ボタンをクリックします。

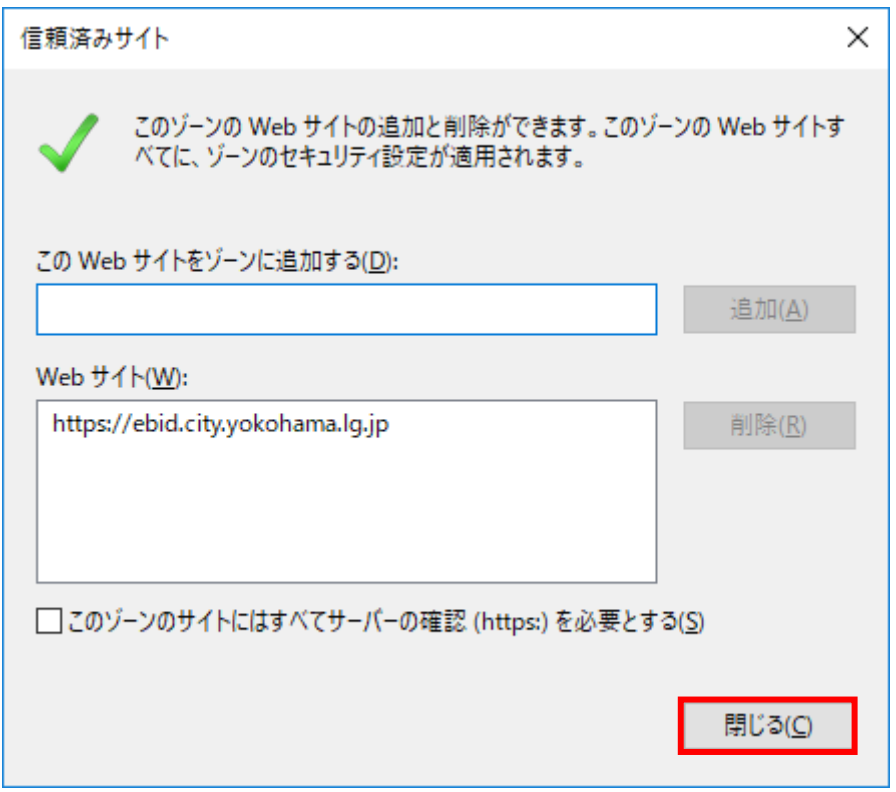

#### <span id="page-7-0"></span>2.3.2 ポップアップブロックの設定

※「ポップアップブロックを有効にする(B)」にチェックをつけている場合に設定ください。チェック をつけていない場合には設定は不要ですので、「[2.3.3T](#page-9-0)LS 1.2 [の設定」](#page-9-0)をご参照ください。

(1) 「Internet Explorer」を起動し、メニューより「インターネットオプション(O)」を選択します。

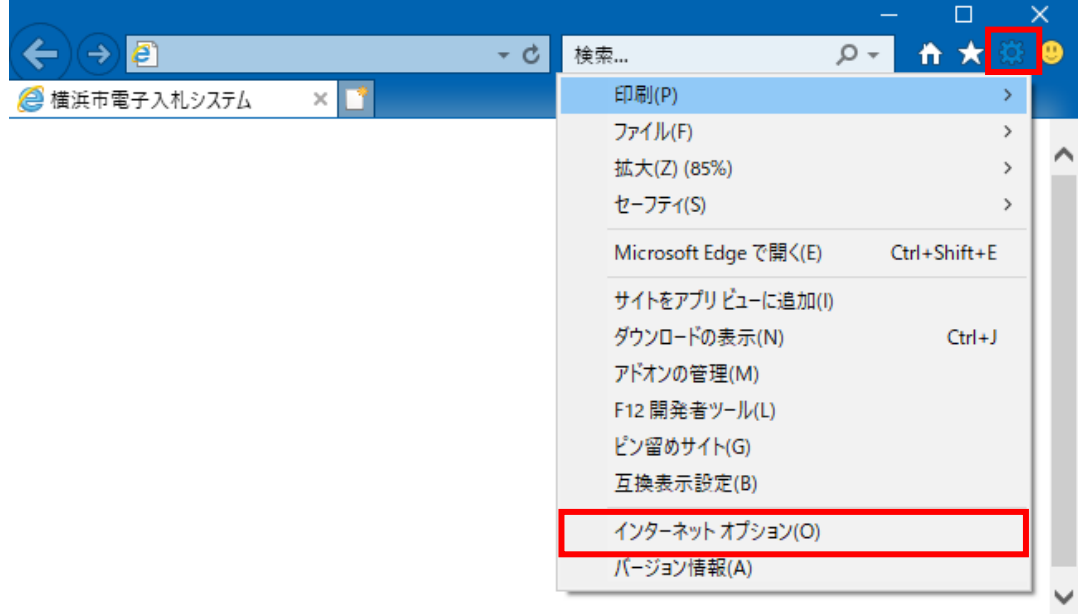

(2) 「プライバシー」タブの「ポップアップブロック」の「設定(E)」ボタンをクリックします。

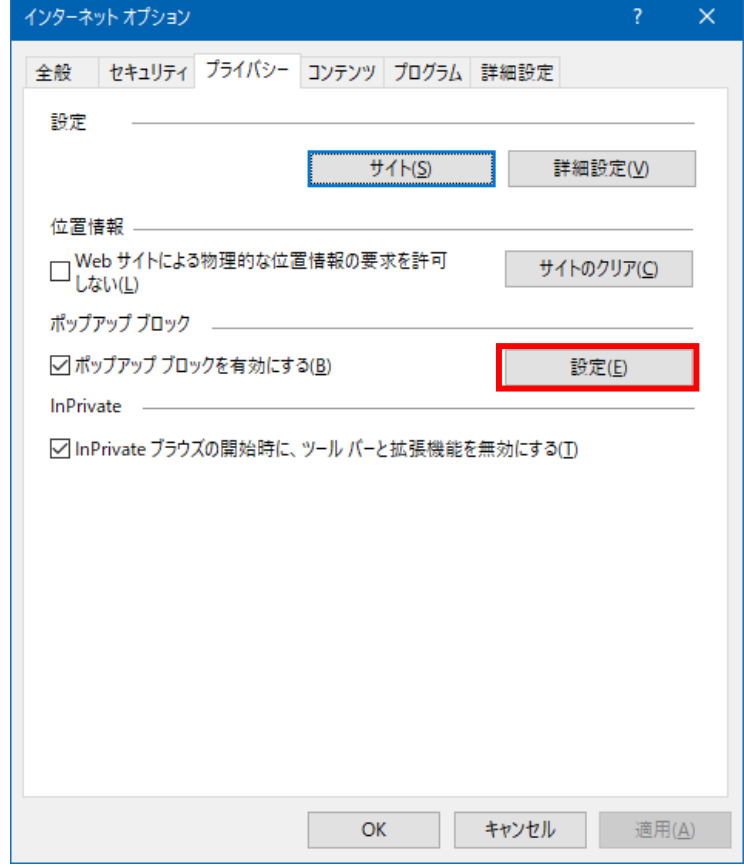

```
(3) 「許可する Web サイトのアドレス(W)」に次の URL を入力し「追加(A)」ボタンをクリックしま
す。
```
登録する URL: ebid.city.yokohama.lg.jp

keiyaku.city.yokohama.lg.jp

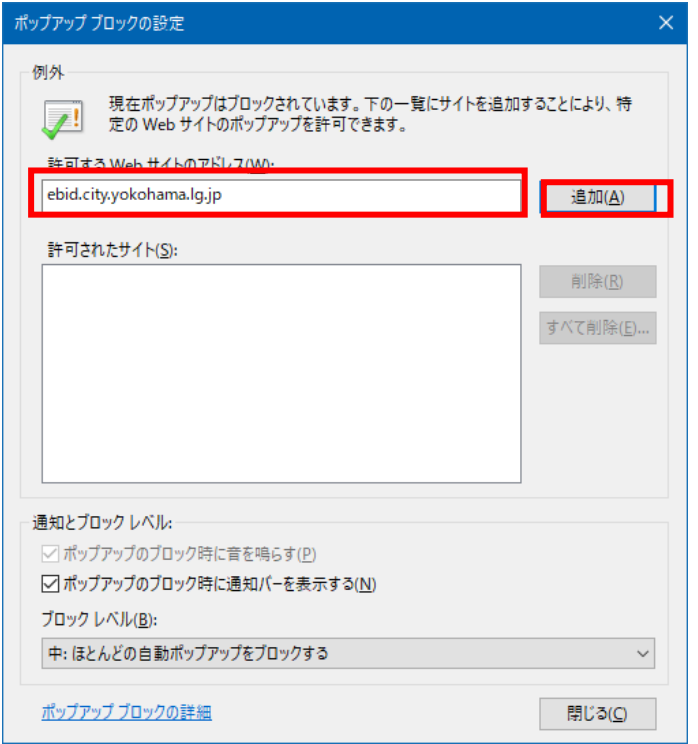

(4) 「閉じる」ボタンをクリックします。

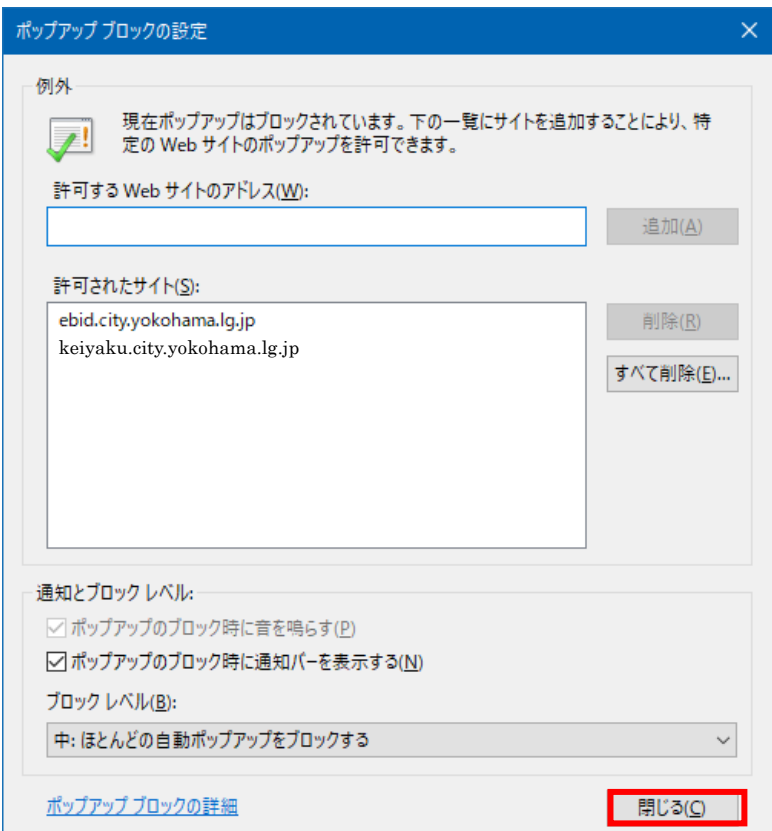

#### 2.3.3 TLS 1.2 の設定

<span id="page-9-0"></span>(1) 「Internet Explorer」を起動し、メニューより「インターネットオプション(O)」を選択します。

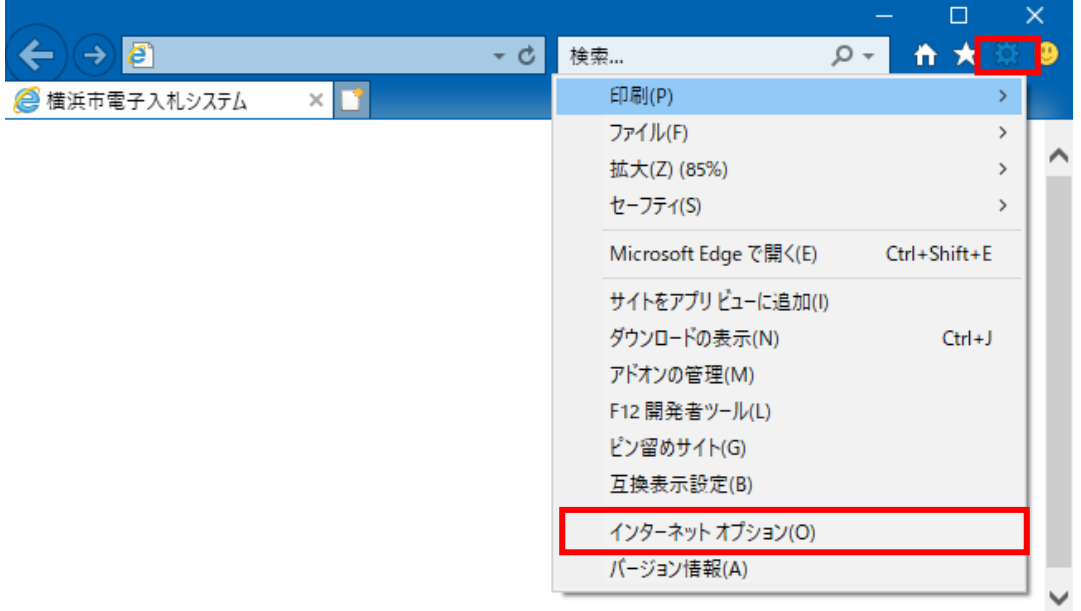

(2) 「詳細設定」タブの「セキュリティ」->「TLS 1.2 の使用」にチェックがついていることを確認 する。チェックがついていない場合、チェックをつけ、「OK」ボタンをクリックします。

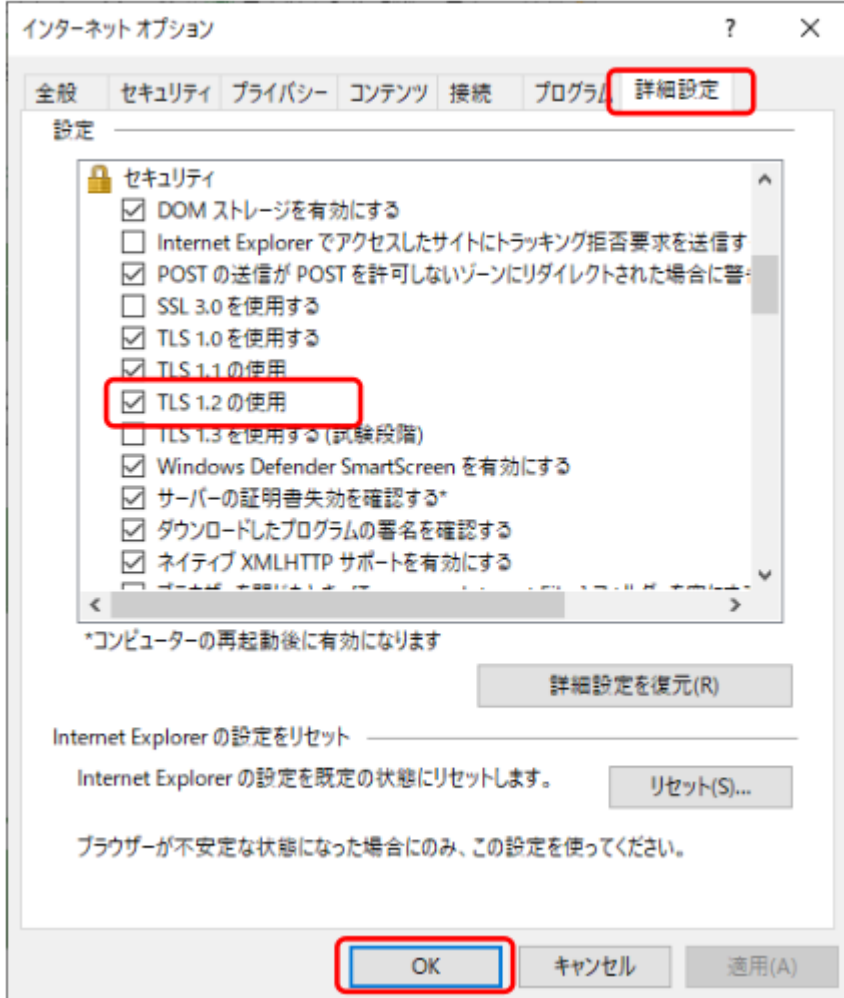

### <span id="page-10-0"></span>2.4 使用するフォントの設定(※文字の表示が崩れた場合に設定してください)

(1)IME プロパティを開き、「変換」タブの「詳細設定」ボタンをクリックします。

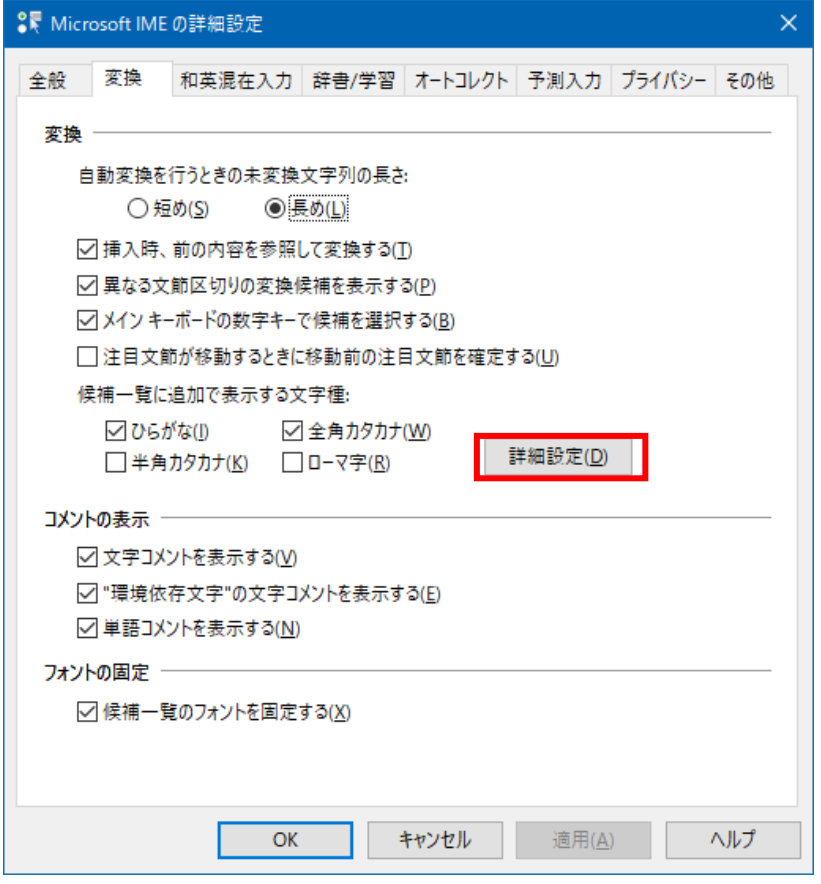

(2)「JIS X 0208 文字で構成された単語/文字のみ変換候補に表示する。」にチェックを入れます。

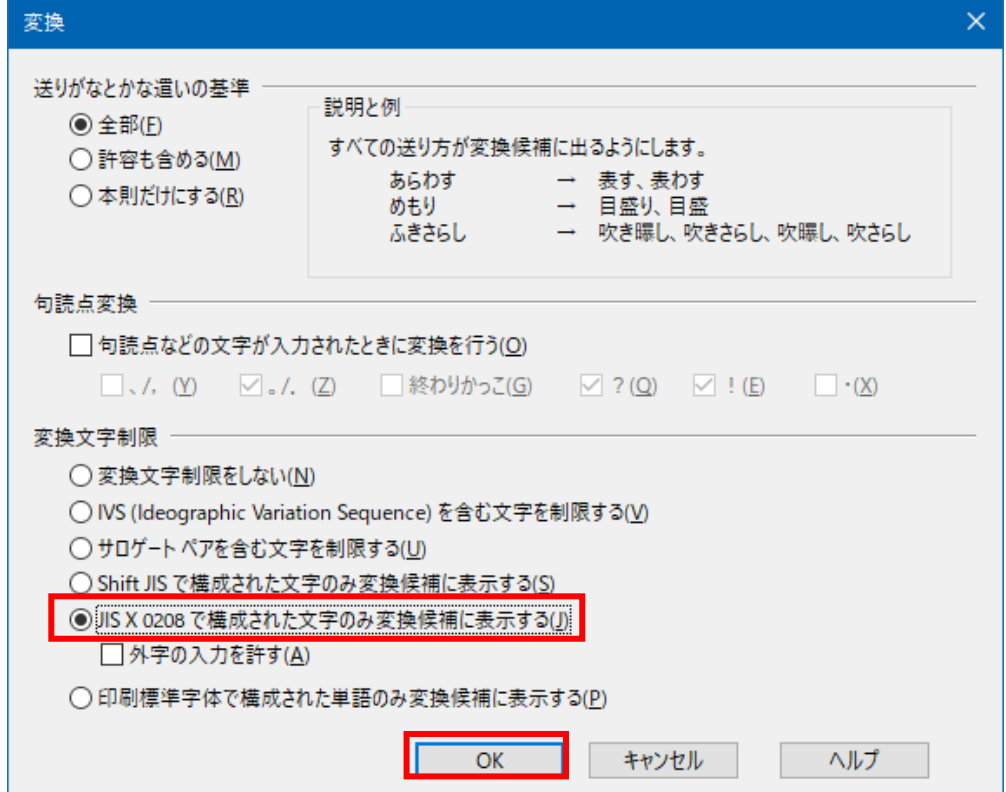

### <span id="page-11-0"></span>2.5 ファイルアップロード失敗回避のための設定

(1)お使いのPCのスタートメニューから、コントロールパネルを選択し、「インターネットオプショ ン」を開いてください。

(2) 「セキュリティ」タブ→「インターネット」→「レベルのカスタマイズ」の順に選択をしてくださ い。

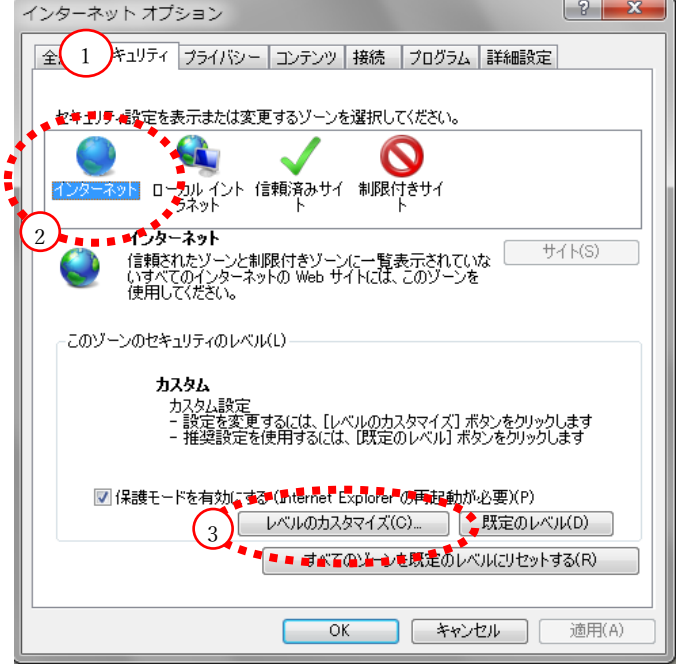

(3) 「サーバーにファイルをアップロードするときにローカルディレクトリのパスを含める」が 「有効」になっているか確認し、「無効」となっている場合には切り替え、「OK」ボタンをクリックし てください。

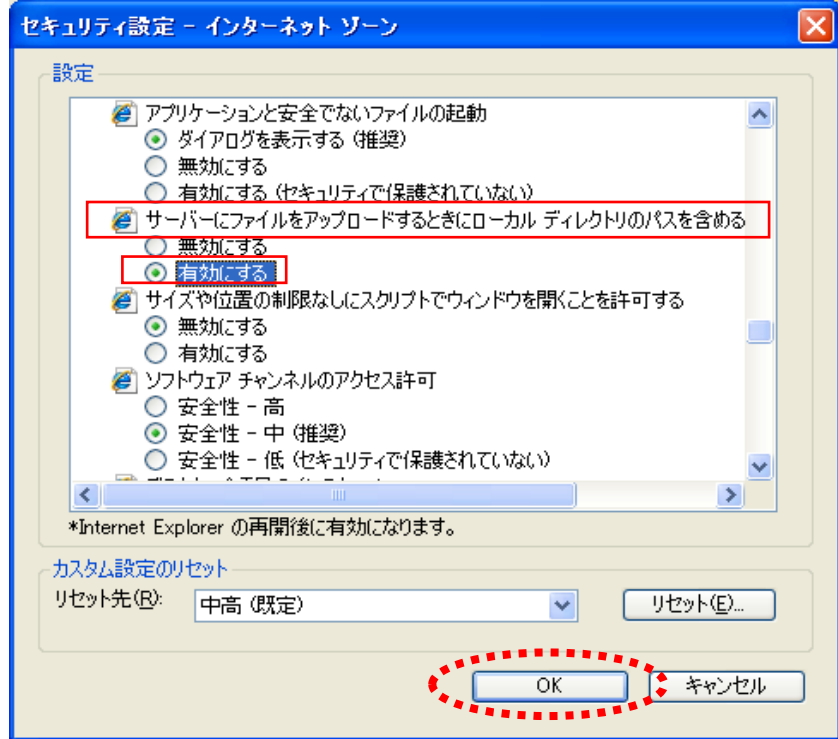

(4) 念のため、「インターネット」の隣の「ローカルイントラネット」についても上記と同様に「レベ ルのカスタマイズ」で「サーバーにファイルをアップロードするときにローカルディレクトリのパスを 含める」が有効になっているかを確認し、「無効」になっている場合は「有効」に切り替えてください。

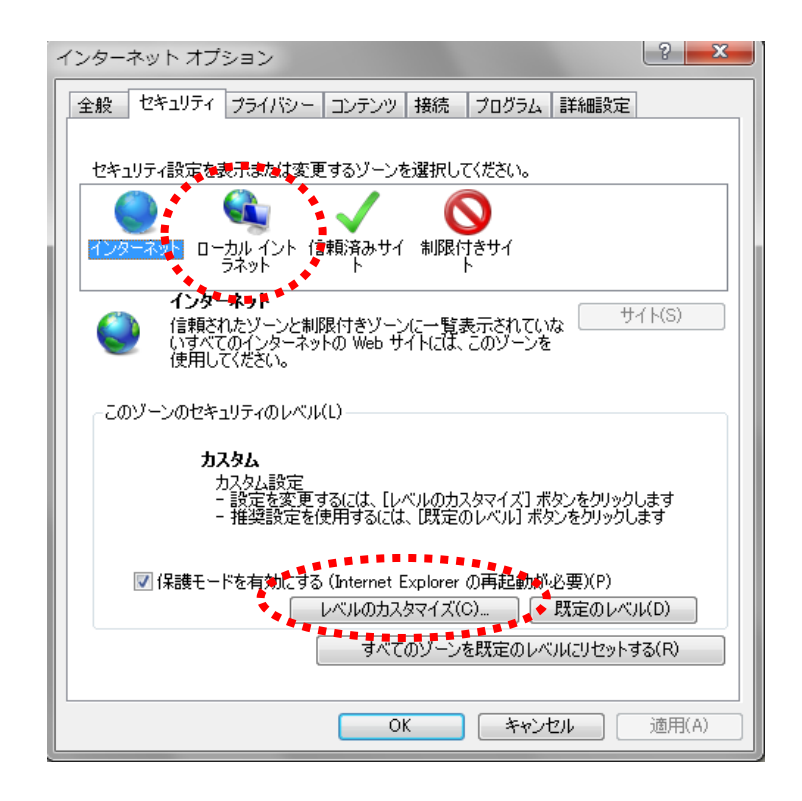

(5) PCの再起動を行ってください。

# <span id="page-13-0"></span>3 動作確認(※令和2年8月11日以降に実施可能)

#### <span id="page-13-1"></span>3.1 横浜市電子入札システムへのログインによる動作確認

本手順では、利用者登録を行っている事業者を対象とし、新システムにログインを行い、設定が 正しく行われているかを確認します。

なお、利用者登録を行っていない事業者は、本確認を実施する前に利用者登録を行ってください。

接続するURL:

<https://ebid.city.yokohama.lg.jp/CALS/Accepter/>

(1)「ヨコハマ・入札のとびら」HPに接続し、「電子入札」ボタンをクリック

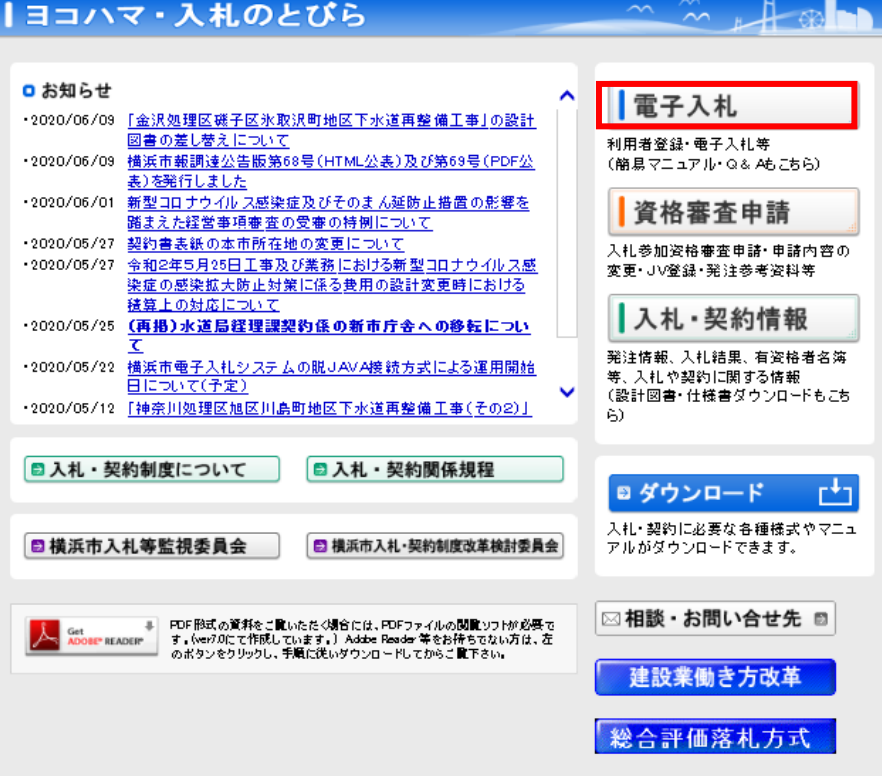

(2)電子入札システムログインボタンをクリック

#### |横浜市電子入札システム

- **□電子入札システムに関するお知らせ**<br>(電子入札システムを利用する際のパソコン設定については<u>こちら</u>をご覧ください。)
- 電子入札システムの利用に関する重要なお知らせについて(平成31年1月24日)。
- JREBの公式サポート終了と電子入札用サポート延長版のご案内について(平成30年8月28日)
- 電子入札システムのWindows Vista適用終了について(平成29年8月2日)
- 【重要】設計図書のファイルダウンロードについて(注意事項) (平成29年7月26日)
- 平成29·30年度の随時申請の受付を開始しました (平成29年4月3日)
- Windows Vistaの推奨環境からの除外について(平成29年3月16日)
- 平成28年6月6日(月)から「Windows10(32bit及び64kit版)」及びWindows10句けInternet Explorer 11に対応します。 (平成28年6月3日)
- 横浜市電子入札システムは JR田.013対応しました。(平成28年3月30日)
- 電子入札システムへのログインができない事象について(平成26年9月10日)
- 【重要】新暗号アルゴリズムへの対応について(平成26年7月14日)
- Windows 8 / Windows 81及びInterret Explorer 10 / Interret Explorer 11への対応について(平成26年7月14日)
- 【重要】 電子入札システムの添付ファイルの取扱い等について(注意事項) (平成20年11月26日)

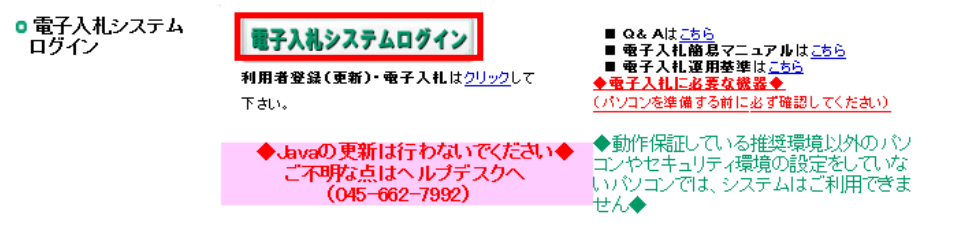

#### (3)財政契約担当区局に記載のある、財政局をクリック

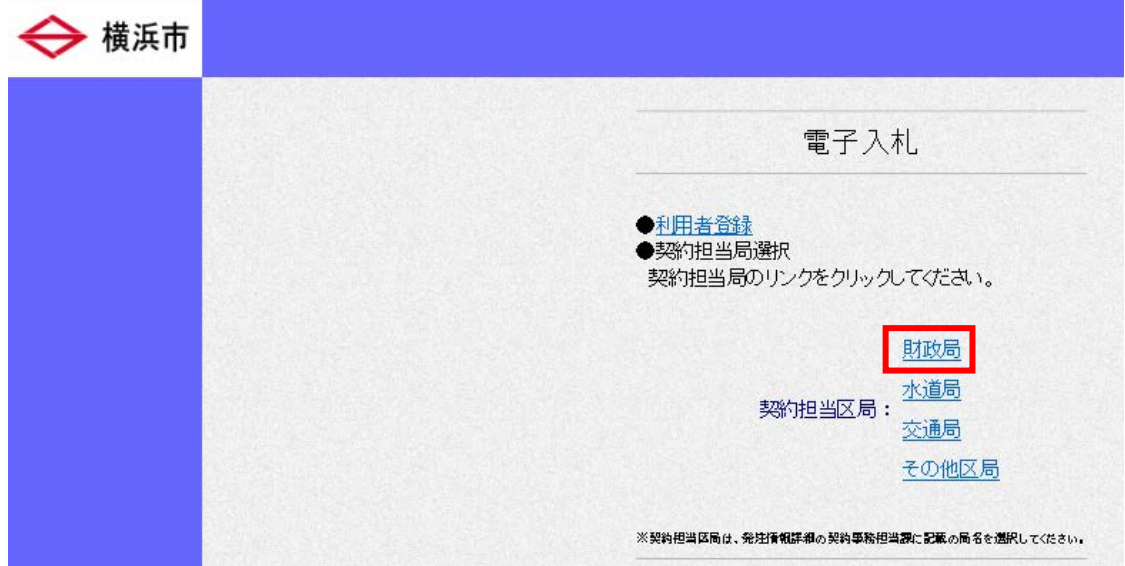

(4)「電子入札メインメニューへ」をクリック

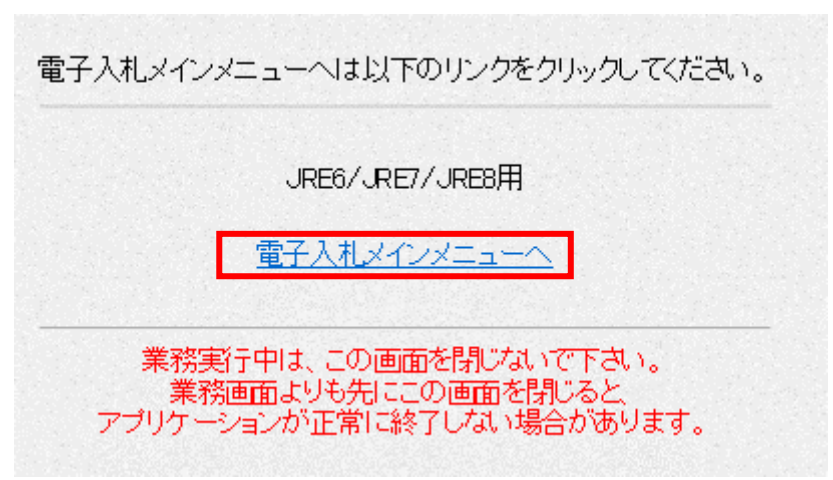

(5)読み込み中の表示がされますので、お待ちください。

● 横浜市電子入札システム - Internet Explorer

(6)時計が表示されればICカード用ソフトウェアの設定に問題はありません。「電子入札システ ム」タブをクリックします。

※時計が表示されない場合、ICカード用ソフトウェアの設定をご確認下さい。

電子入札システム 横浜市 2020年06月12日 10時07分 入札情報サービス 電子入札システム 必要なファイルを読み込んでいますので 時刻表示がされるまで、操作をしないでくださ  $\cup$ 置子入札システム 受注者クライアント

(7)PIN 番号入力のダイアログが表示されるので、ICカードを挿入し、PIN番号を入力してく ださい。

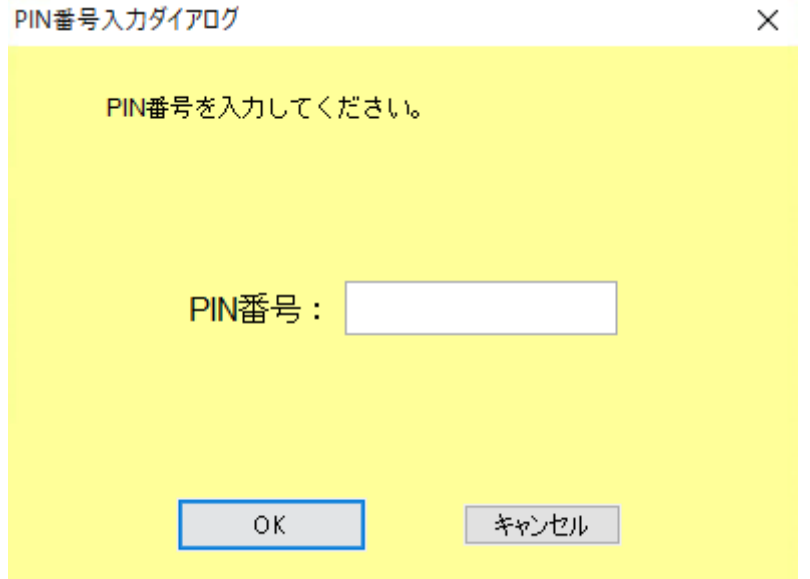

(8)ログインできることが確認できれば、新システム用の設定に問題はありません。

# <span id="page-17-0"></span>4 バージョン情報

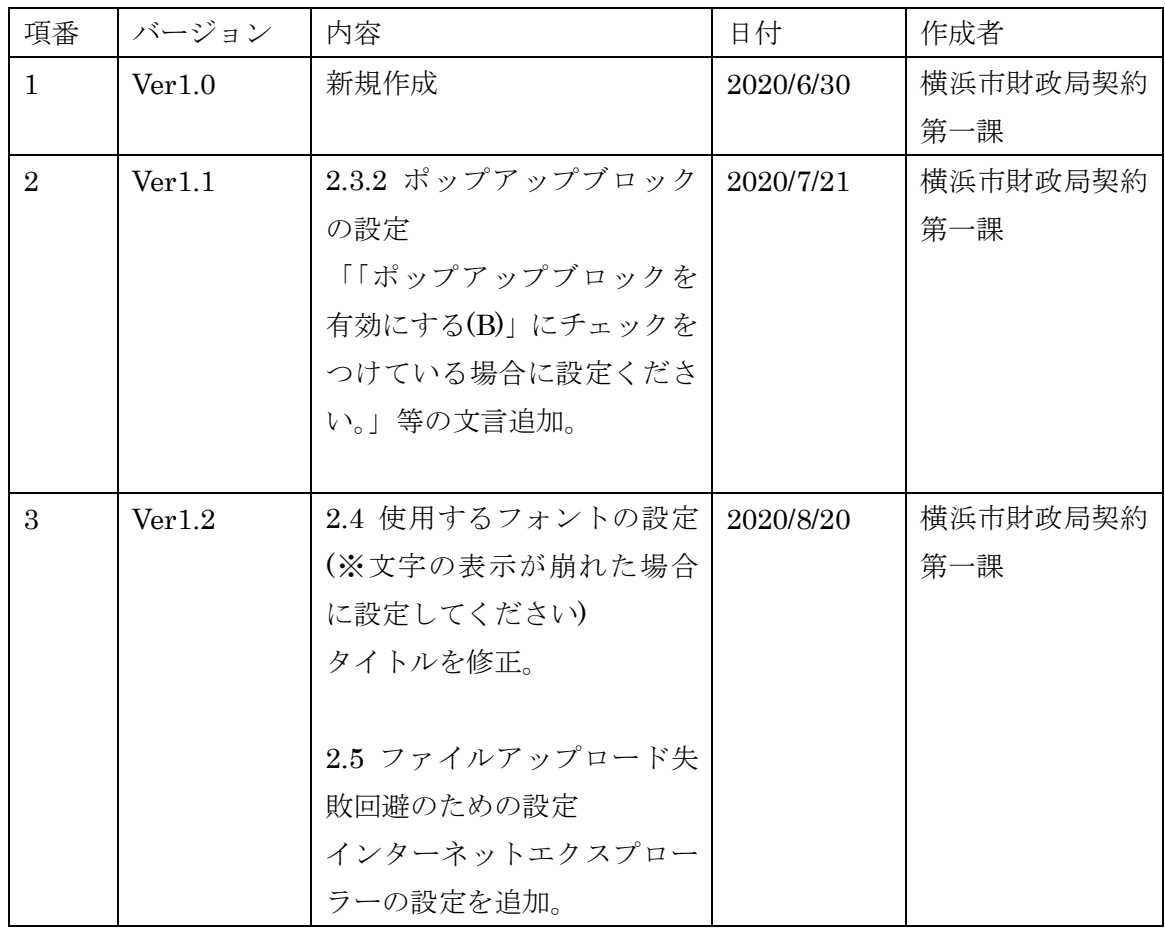